## **Helpline Procedure** Updated: 1/11/23

### Phones:

Upon arriving: ensure both desk phones ring volume is turned up. **Phone on the Right:** used for incoming calls. - Answer phone w/ "Master Gardener Helpline, how may I help you?"

**Phone on the Left:** used for outgoing calls. - You need to dial (1) and area code for all outgoing calls.

#### Log into computer: Extension User: mgbmil, shown as Jefferson Infoline. • Password: ACES ag mg **About CCMGA MG News** Navigate to and open MG ACES page: **Activities**  Open Google Chrome **Fyent Calendar** • Select "Chilton MGA hours" from the bookmark **Volunteer Opportunities** bar. **Contact Us** • Select "Report your hours" from right-side of **Master Gardener Application Chilton County Master Gardeners** page. **Association**  Log-in using your **personal username**: (email) **Report Your Hours and password**. **Chilton County Extension Office** Alabama Master Gardener **Master Gardener Service Report** Program Login First Visit? CLICK HERE to register and begin participating. Email Password Now would be a good time to enter your **Helpline System** Hour: hours.New HelpLine Control Panel.. A new • Select "Helpline System" at top of page. functional for the general Helpline Report • Select "NEW HELPLINE FRAMEWORK" in top to visit NEW HELPLINE FRAMEWORK paragraph. You are now in the New Online MG Helpline! **1 Look for new messages in the "Voice/Email inbox" tab**

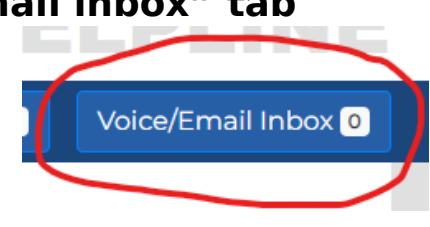

### **Note: If there are no messages go to Step 2.**

- 1.a) If you have any, listen to voicemail and "Start new report" as appropriate.
- 1.b) Use EDIT CLIENT button to update Client (caller) contact and geographical data. Remember to Submit.
- 1.c) Complete all available information for a new report and then "Save"
- 1.d) \*\*It may take a couple of minutes but this new report may now be viewed in "All Reports", "Pending/Referred".

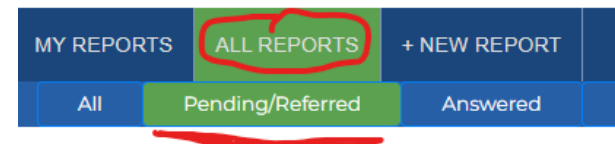

## **2 View, "ALL REPORTS" tab, then "Pending/Referred" tab.**

2.a) Review all reports w/ "Pending" status, (edit/open) to view and determine if any follow-up is needed.

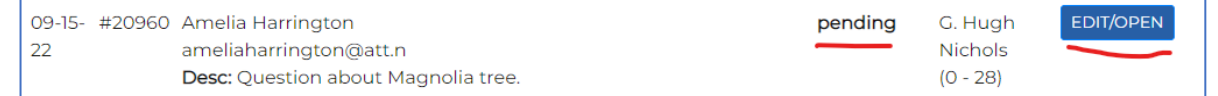

- 2.b) If needed, call client and document info or indicate "left message" or "no answer".
- 2.c) After three attempts have been documented to contact Client, change status to "No Response (48 hrs)".
- 2.d) If you are able to contact and/or provided Client with information, update Report Details and ensure Client information has been updated using the "EDIT CLIENT" button. Change report status to "Answered" and "SAVE" report.
- 2.e) You may attach photos or documents to the report using the "Choose File" button to navigate to and select file, then "Upload". If you email

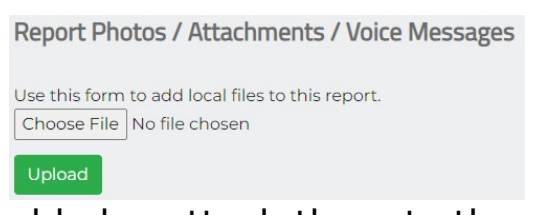

documents to the Client, you should also attach them to the report for reference the same way.

2.f) If you need to refer the Client to an Agent or Specialist,

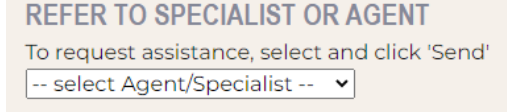

**Send Request** 

update Report Detail with as much information as possible, select the Agent/Specialist from the drop-down menu at the bottom of the report page, and "Send Request".

2.g) **If the Client info page contains an email address**, you may email the client by selecting the "@Send Email" button from the Report page (if you don't see the "Send Email" button, make sure you entered the email address). You may Copy/Paste website URL addresses

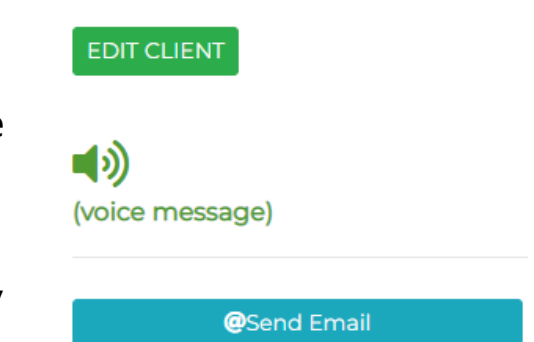

into the email for the client, remember to also attach these documents to the report for reference.

- **3 If a call comes in on the Helpline phone, use the "+NEW REPORT" tab to enter caller info and start a new report.** 
	- 3.a) Once report is submitted and in Pending/Referred status, you may EDIT/OPEN the report form the "ALL REPORTS" tab.
	- 3.b) Use "EDIT CLIENT" to update Client (caller) contact and geographical data. Remember to Submit.
	- 3.c) From the Report page you may update report details, change status, or REFER TO A SPECIALIST OR AGENT. Remember to SAVE or "Send Request" as needed. (Reference Step 2 for instructions)

# Thank you for helping our community with their gardening and landscape needs.

3.d) Before leaving for the day, silence phones and log off (sign out) of computer. Do not turn off/shutdown the computer.

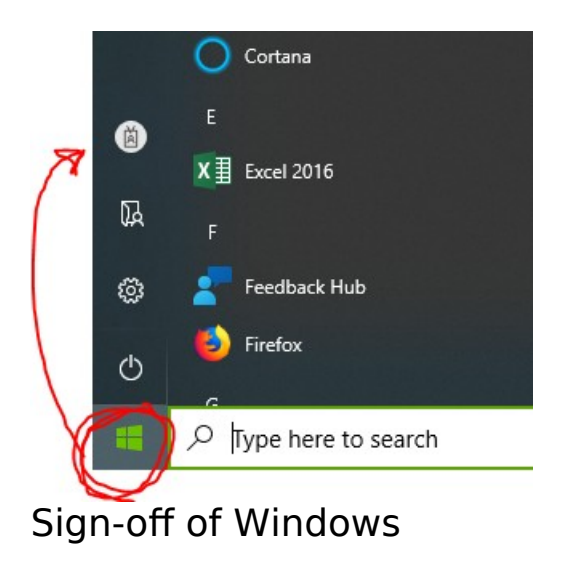

For assistance with the MG Helpline system, text or email Kerry Smith with a brief description of the issue. She will get back to you shortly. Kerry Smith; text to 334 329-1051 Kerry Smith; email to smithkp@aces.edu